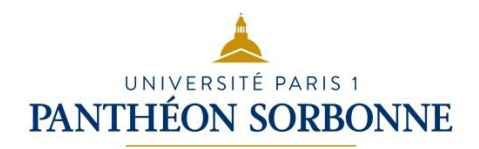

# Microsoft Office PowerPoint

# Support de cours

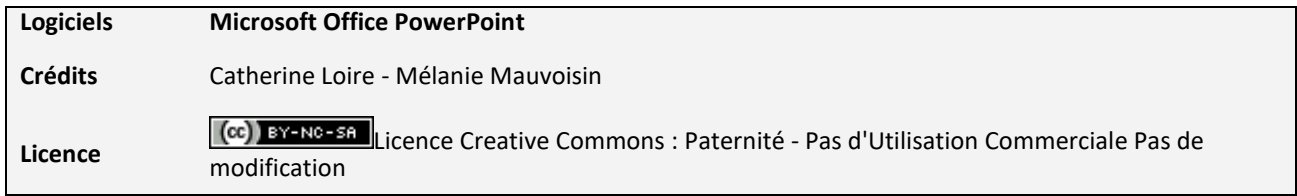

# <span id="page-1-0"></span>1. Sommaire

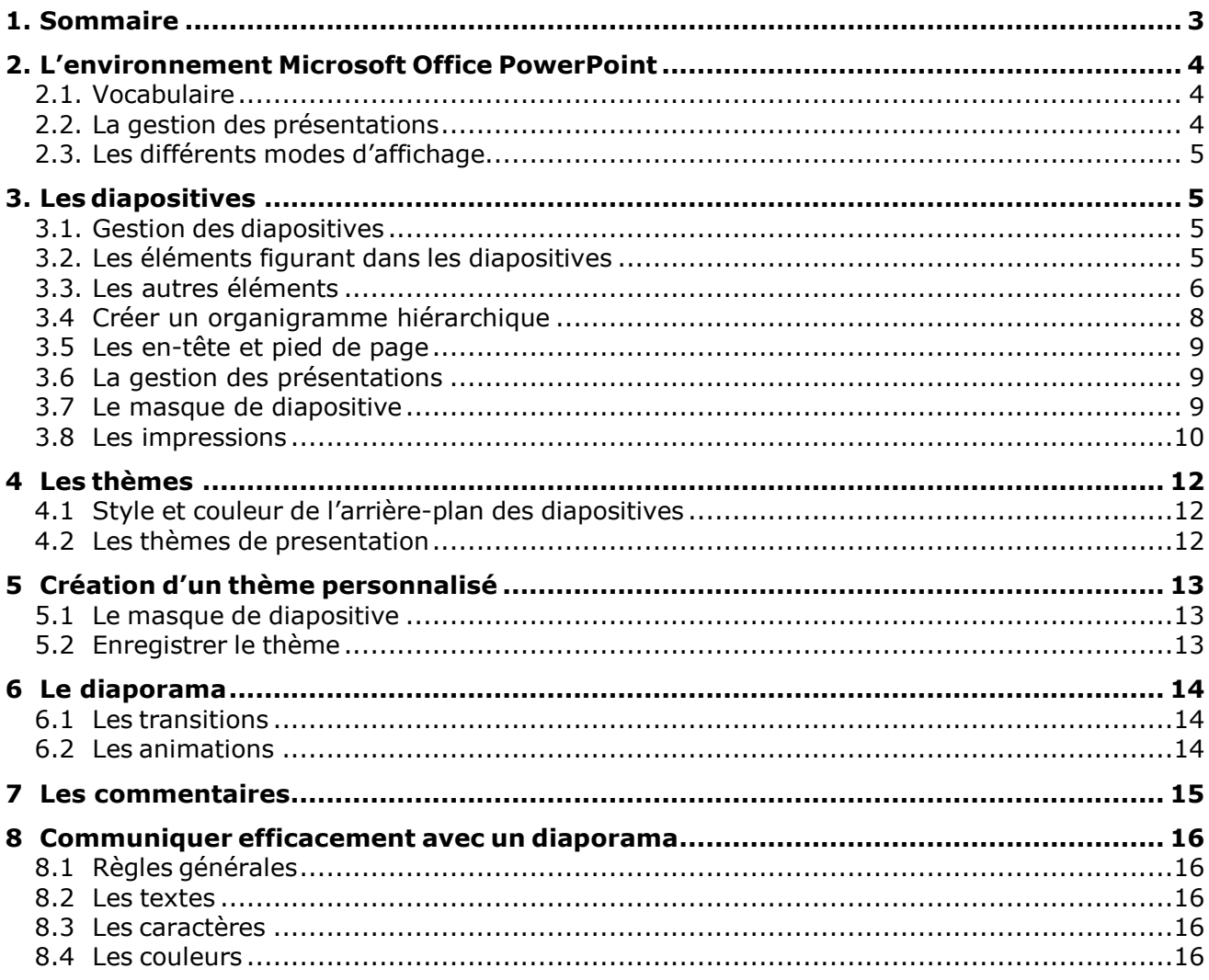

# <span id="page-2-0"></span>**2. L'environnement Microsoft Office PowerPoint**

### <span id="page-2-1"></span>**2.1. Vocabulaire**

Microsoft Office PowerPoint est un logiciel permettant de construire des **PRESENTATIONS** et des **DIAPORAMAS** :

- Une **PRESENTATION** est un fichier qui contient un ensemble de **DIAPOSITIVES**, dans lesquelles il est possible de taper du texte et insérer des éléments (images, organigrammes, etc.).
- Un **DIAPORAMA** est une présentation comportant un enchaînement de **DIAPOSITIVES ANIMEES**.

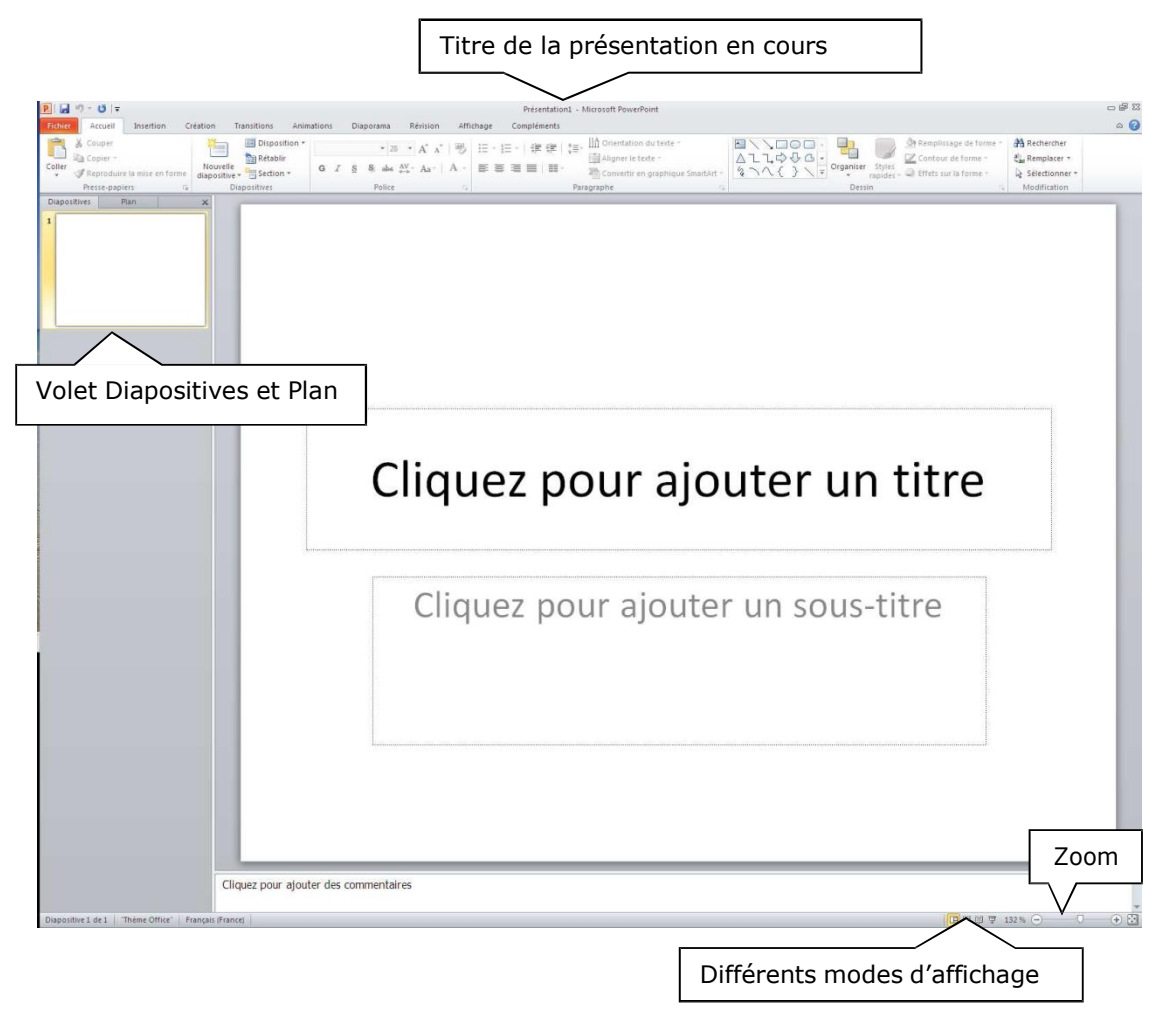

### <span id="page-2-2"></span>**2.2. La gestion des présentations**

Au lancement de **POWERPOINT**, une nouvelle présentation vous est proposée par défaut. Pour

créer une nouvelle présentation : **Fichier**> **Nouveau**, puis **Nouvelle présentation**

Pour enregistrer une présentation : **Fichier**> **Enregistrer sous…**

### <span id="page-3-0"></span>**2.3. Les différents modes d'affichage**

 **L'affichage Normal** : permet d'ajouter, déplacer, supprimer et modifier les diapositives de votre présentation. Sous la diapositive, vous disposez d'une zone de commentaire – redimensionnable - vous servant d'aide-mémoire.

Pour l'activer : Onglet **AFFICHAGE** > **NORMAL**

 **L'affichage Trieuse de diapositives** : permet de visualiser l'ensemble des diapositives de la présentation.

Pour l'activer : Onglet **AFFICHAGE** > **TRIEUSE DE DIAPOSITIVES**

 **L'affichage Page de commentaires** : permet de visualiser les diapositives accompagnées de leurs commentaires.

Pour l'activer : Onglet **AFFICHAGE** > **PAGE DE COMMENTAIRES**

 **L'affichage Diaporama** : permet de faire défiler les diapositives en plein écran. Il est utilisé pour présenter votre diaporama (avec ou sans vidéoprojecteur). Pour passer d'une diapositive à l'autre, utilisez la souris ou les flèches du clavier.

Pour l'activer : Onglet **DIAPORAMA**

## <span id="page-3-1"></span>**3. Les diapositives**

#### <span id="page-3-2"></span>**3.1. Gestion des diapositives**

Pour ajouter une diapositive : cliquez sur la diapositive précédente à partir du volet de gauche et choisissez **Nouvelle Diapositive** dans le menu contextuel.

OU

#### **Fichier**> Onglet **Accueil** > **Nouvelle diapositive**

Pour passer d'une diapositive à l'autre : utilisez la barre de défilement ou cliquez sur la diapositive dans le volet gauche de l'écran.

Pour déplacer une diapositive : faites un glisser/déplacer de cette diapositive dans le volet gauche de l'écran jusqu'à l'emplacement souhaité.

Pour supprimer une diapositive : sélectionnez-la et appuyez sur la touche **<Suppr>**.

### <span id="page-3-3"></span>**3.2. Les éléments figurant dans les diapositives**

Les diapositives contiennent par défaut des zones qui peuvent accueillir du texte (titre, soustitre, contenu) et d'autres éléments (images, tableaux, diagrammes SmartArt, etc.).

Pour sélectionner un élément, cliquez sur l'élément.

Vous pouvez le supprimer, changer sa taille en cliquant sur la poignée de redimensionnement, le déplacer en faisant un glisser-déplacer.

#### **Le texte**

Cliquez dans la zone de texte adéquate et tapez le texte.

Pour accéder à l'ensemble des possibilités de mise en forme des caractères : sélectionnez les caractères concernés et réalisez leur mise en forme au moyen de la barre d'outils « flottante ».

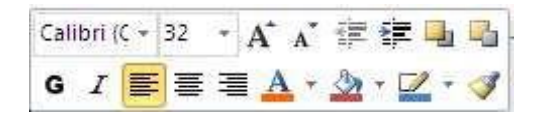

Les zones de texte sont prédéfinies pour contenir des listes à puces : un simple retour à la ligne installe automatiquement la puce suivante

Pour ajouter un niveau de puces : placez votre curseur au début du paragraphe et cliquez sur le bouton dans la barre d'outils « flottante ».

Pour enlever un niveau de puces : placez votre curseur au début du paragraphe et cliquez sur le bouton dans la barre d'outils « flottante ».

#### <span id="page-4-0"></span>**3.3. Les autres éléments**

➢ *LES TABLEAUX*

#### Onglet **INSERTION** Sélectionnez **TABLEAU**

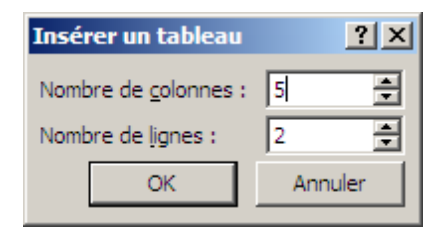

Remplissez les cellules.

Redimensionnez le tableau à l'aide des poignées.

Pour modifier les propriétés de cellules :

- ➢ Sélectionnez les cellules concernées (pour toutes les cellules, sélectionner le tableau en cliquant avec la souris sur son bord).
- ➢ Onglet **DISPOSITION**

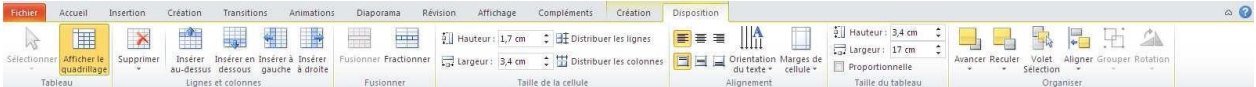

➢ *LES IMAGES*

#### Onglet **INSERTION**

Sélectionnez **IMAGE** pour insérer une image de votre disque dur ou **IMAGES CLIPART** pour insérer un ClipArt.

#### ➢ *LES DIAGRAMMES*

#### Onglet **INSERTION** Sélectionnez **SMARTART**

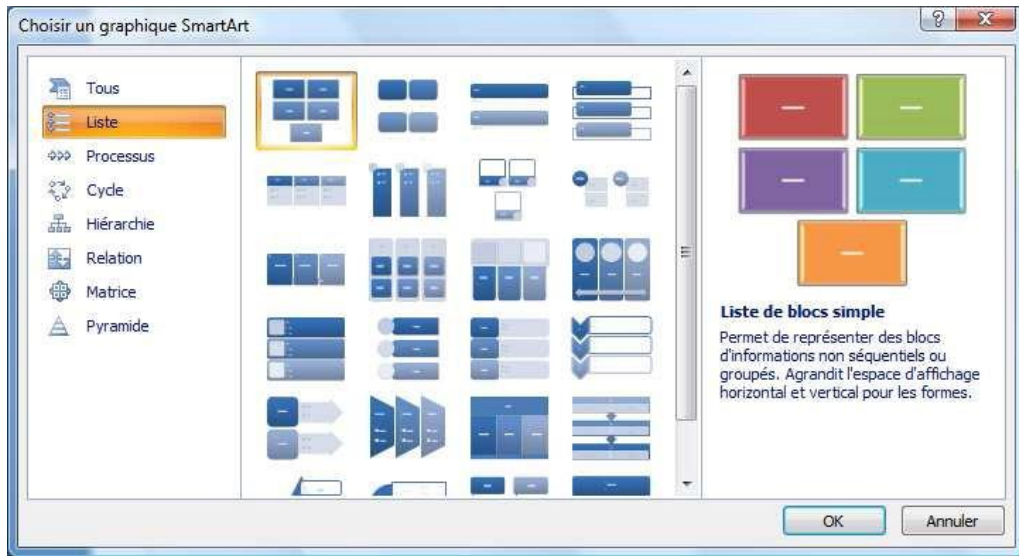

Sélectionnez un diagramme et tapez les textes dans le rectangle de gauche.

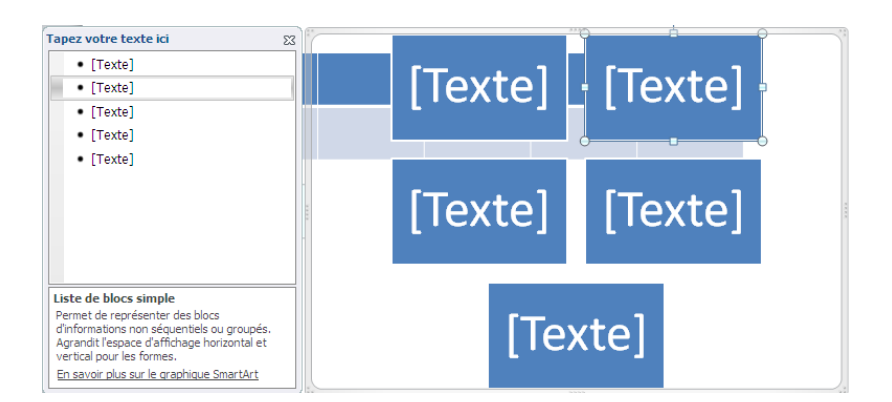

Pour modifier le diagramme, cliquez sur le diagramme et cliquez sur l'onglet **FORMAT**

Vous pouvez redimensionner le diagramme en utilisant les poignées de redimensionnement.

#### ➢ *LES DESSINS*

Pour faire un dessin, cliquez sur l'onglet **INSERTION** et sélectionnez **FORMES**

Pour modifier le dessin, cliquez sur le dessin et faites onglet **FORMAT**

Pour modifier l'ensemble du graphique, il est nécessaire de grouper les formes. Sélectionner toutes les formes, cliquez sur l'onglet **FORMAT et** sélectionnez **GROUPER.**

#### <span id="page-6-0"></span>**3.4 Créer un organigramme hiérarchique**

#### 1. Dans l'onglet **Insertion**,

- 2. Cliquez sur l'icône ES SmartArt
- 3. Sélectionnez ensuite dans le menu **Hierarchique**.
- 4. Choisissez enfinie type d'organigramme souhaité.

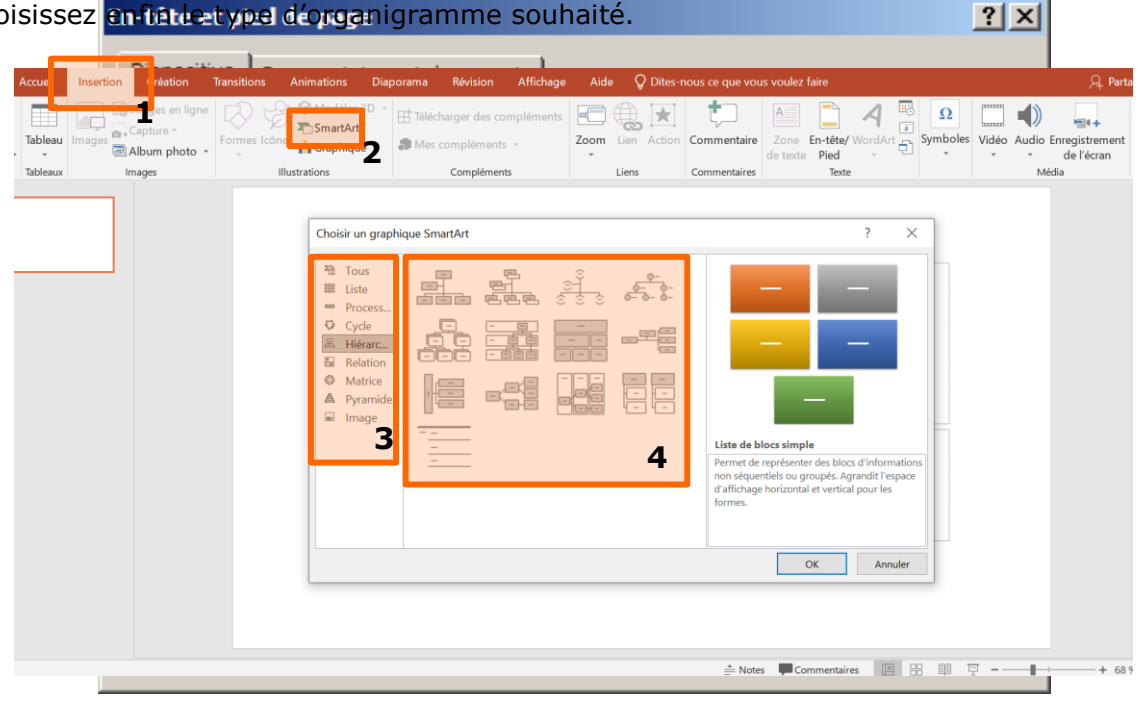

## <span id="page-7-0"></span>**3.5 Les en-tête et pied de page**

Pour modifier le pied de page, cliquez sur l'onglet **INSERTION** et sélectionnez **EN TÊTE ET PIED DE PAGE**.

#### <span id="page-7-1"></span>**3.6 La gestion des présentations**

Au lancement de **POWERPOINT**, une nouvelle présentation vous est proposée par défaut.

Vous pouvez choisir un document vierge et commencer à travailler votre présentation.

*Mais vous pouvez aussi utiliser l'un des modèles offerts par Microsoft Office Online. Une multitude de modèles sont disponibles dans plusieurs catégories.* 

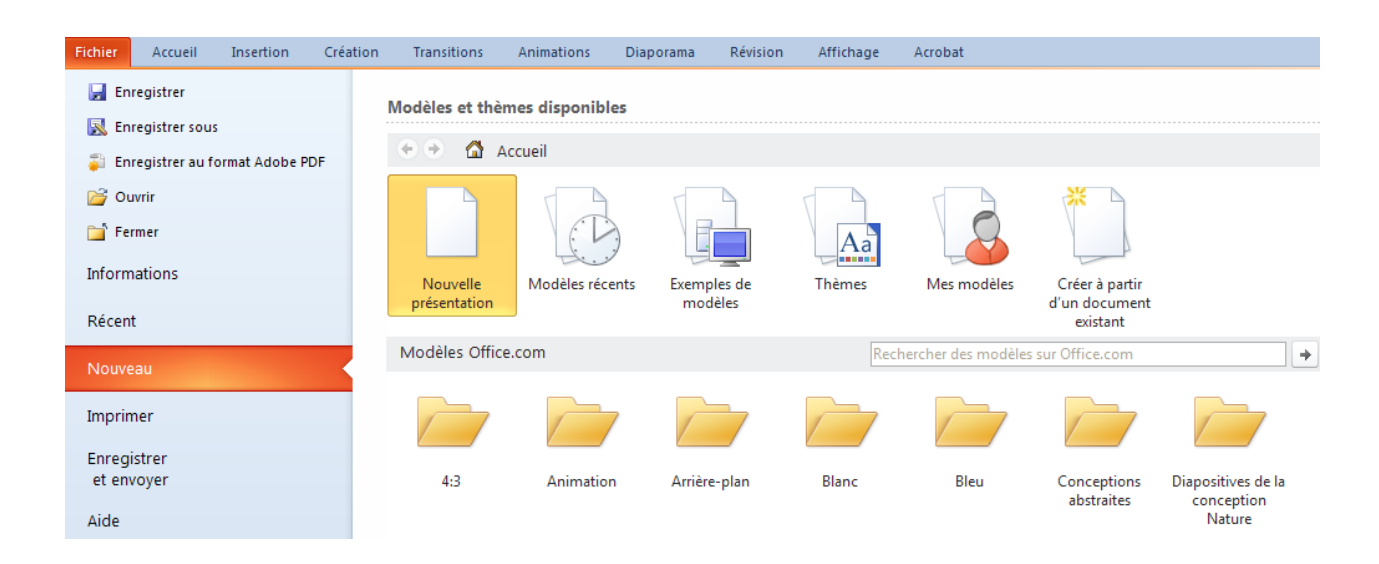

## <span id="page-7-2"></span>**3.7 Le masque de diapositive**

Un masque de diapositive est la partie d'un modèle où sont stockées des informations sur, notamment, le positionnement du texte et les objets d'une diapositive, la taille des espaces réservés au texte et aux objets, les styles du texte, les arrière-plans, les thèmes de couleur, les effets et les animations.

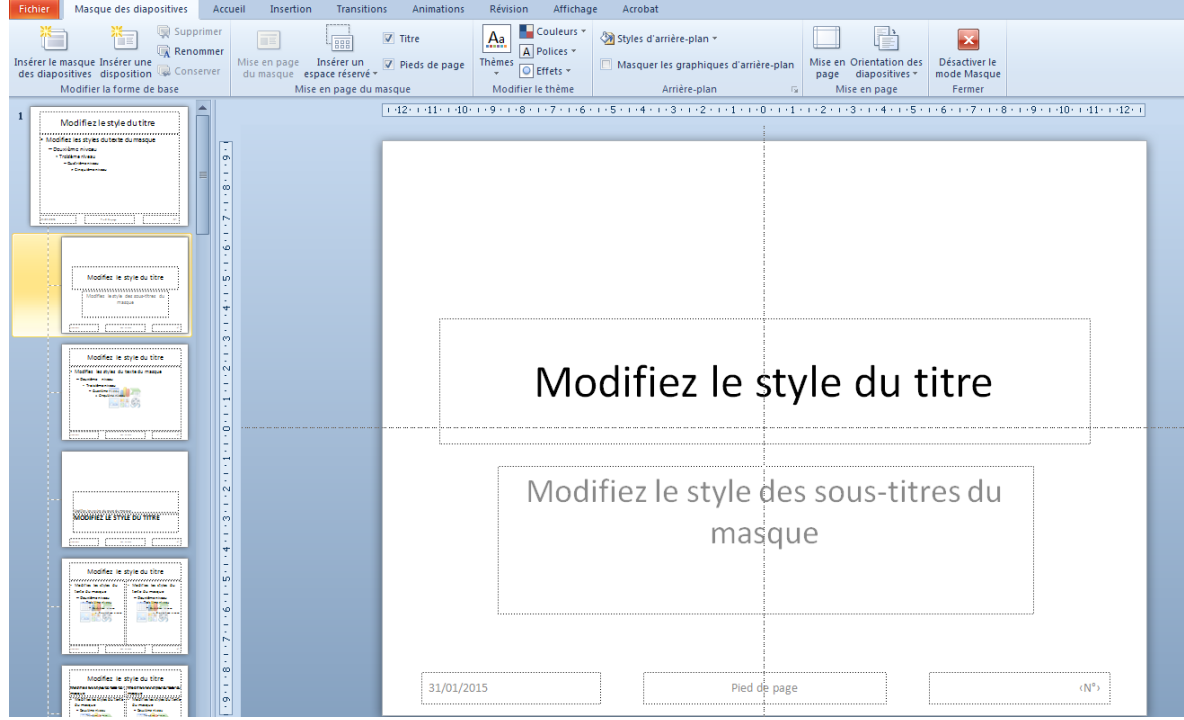

**Dans le masque de diapositives, vous pouvez définir un modèle personnalisé :**

- l'arrière-plan
- le jeu de couleurs
- la mise en forme du texte (titre, sous-titre, listes, …)
- la mise en page (position du titre, image fixe, …)

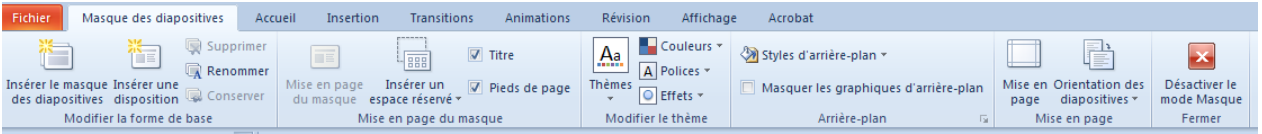

Pour sortir du masque, dans l'onglet **AFFICHAGE**, sélectionnez **MASQUE DES DIAPOSITIVES** et cliquez sur **Désactiver le mode masque.**

### <span id="page-8-0"></span>**3.8 Les impressions**

Faites **FICHIER/IMPRIMER**

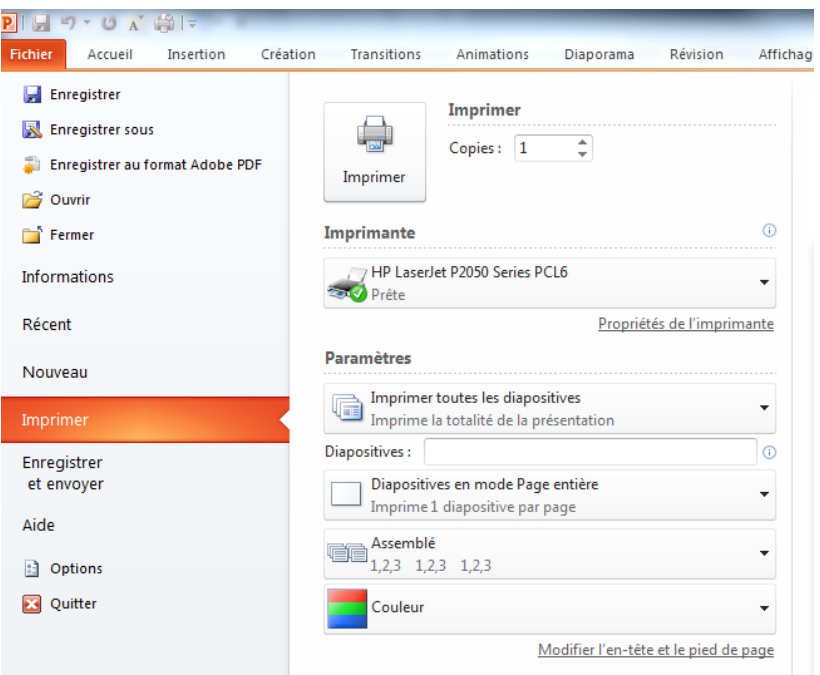

Pour imprimer plusieurs diapositives par page, sélectionnez « **Diapositives en mode page entière** » puis le nombre de diapositives par page.

## <span id="page-10-0"></span>**4 Les thèmes**

### <span id="page-10-1"></span>**4.1 Style et couleur de l'arrière-plan des diapositives**

Pour modifier le style et la couleur d'arrière-plan d'une ou de toutes les diapositives, Sélectionnez la diapositive dont vous voulez modifier le style et/ou la couleur. Cliquez sur l'onglet **CREATION**

Sélectionnez **STYLES D'ARRIERE PLAN**

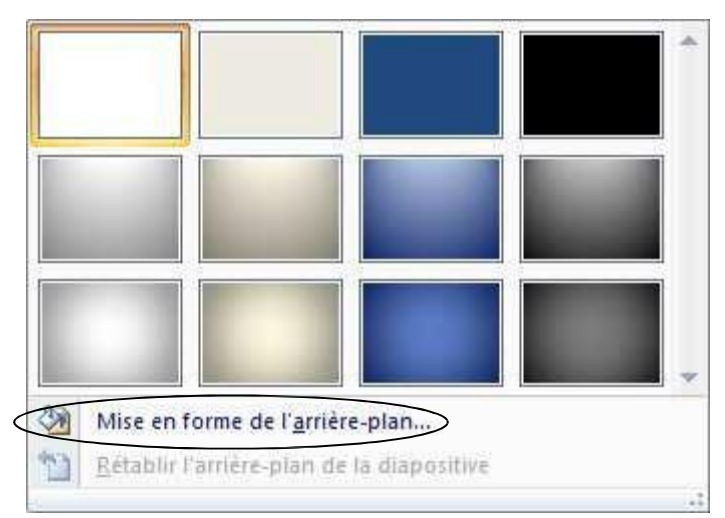

Choisissez un style. Pour modifier la couleur, sélectionnez **Mise en forme de l'arrière-plan**

Et choisissez la couleur

Pour appliquer uniquement à la diapositive sélectionnée, cliquez sur **Fermer.** Pour modifier l'ensemble de la présentation, cliquez sur **Appliquer partout**

## <span id="page-10-2"></span>**4.2 Les thèmes de presentation**

Ils permettent de personnaliser vos présentations.

Pour appliquer un thème de présentation,

Cliquez sur onglet **CREATION**

Cliquez sur un thème pour l'appliquer à l'ensemble de votre présentation.

#### **Remarque :**

Sélectionnez une diapositive, un survol avec la souris des thèmes vous permet de visualiser la mise en page de la diapositive avec chaque thème.

Le thème change un certain nombre de paramètres : les polices, les tailles, les couleurs, le fond d'écran. Vérifiez la mise en page des diapositives quand vous changez de thème.

Si vous désirez réutiliser le thème d'une autre présentation sur votre ordinateur, cliquez sur  $\overline{\bullet}$ , **Rechercher des thèmes** et sélectionnez sur votre disque dur la présentation dont vous voulez réutiliser le thème.

## <span id="page-11-0"></span>**5 Création d'un thème personnalisé**

## <span id="page-11-1"></span>**5.1 Le masque de diapositive**

Dans le masque de diapositives, vous pouvez modifier :

- l'arrière-plan
- le jeu de couleurs
- la mise en forme du texte (titre, sous-titre, listes, …)
- la mise en page (position du titre, image fixe, …)

pour créer un théme personnalisé

### <span id="page-11-2"></span>**5.2 Enregistrer le thème**

Pour enregistrer un thème :

- Supprimez toutes les diapositives,
- Faites **FICHIER/ENREGISTRER SOUS** et donnez un nom à votre thème.

Pour appliquer un thème personnalisé à une présentation, cliquez sur

, **Rechercher des thèmes** et sélectionnez sur votre disque dur le thème que vous désirez.

### <span id="page-12-1"></span><span id="page-12-0"></span>**6.1 Les transitions**

Pour introduire un effet de transition dans votre diaporama, sélectionnez la diapositive, cliquez sur l'onglet TRANSITIONS, cliquez sur une transition pour l'appliquer à la diapositive sélectionnée. L'effet de transition choisi s'appliquera à la diapositive dans son ensemble : cette dernière apparaîtra à l'écran avec un effet prédéfini (volet, damier, etc.).

Cliquez sur Appliquer partout pour appliquer l'effet de transition à l'ensemble de votre présentation.

**Remarque :** sélectionnez une diapositive, un survol avec la souris des effets de transition vous permet de visualiser la diapositive avec chaque effet ainsi que le nom de l'effet.

### <span id="page-12-2"></span>**6.2 Les animations**

Pour animer une diapositive, cliquez sur l'onglet **ANIMATIONS**, sélectionnez l'animation désirée.

Vous pouvez animer chaque élément de votre diapositive.

Sélectionnez l'objet à animer, cliquez sur **Ajouter une animation** et choisissez le type d'effet, la durée, la vitesse puis l'ordre d'animation. Sélectionnez **Volet Animation** pour visualiser l'animation de l'ensemble de votre diapositive.

Pour visionner le diaporama : Cliquez sur l'onglet **DIAPORAMA.**

Pour paramétrer le diaporama, sélectionnez l'onglet **DIAPORAMA**

# <span id="page-13-0"></span>**7 Les commentaires**

Il est possible d'ajouter des notes aux diapositives.

- 1. Sélectionnez la miniature de la diapositive à laquelle vous voulez ajouter des **notes**.
- 2. Le volet **Notes** apparaît en dessous de votre diapositive.
- 3. Cliquez sur l'emplacement, cliquez pour ajouter des **notes** et tapez les **notes** que vous voulez ajouter.

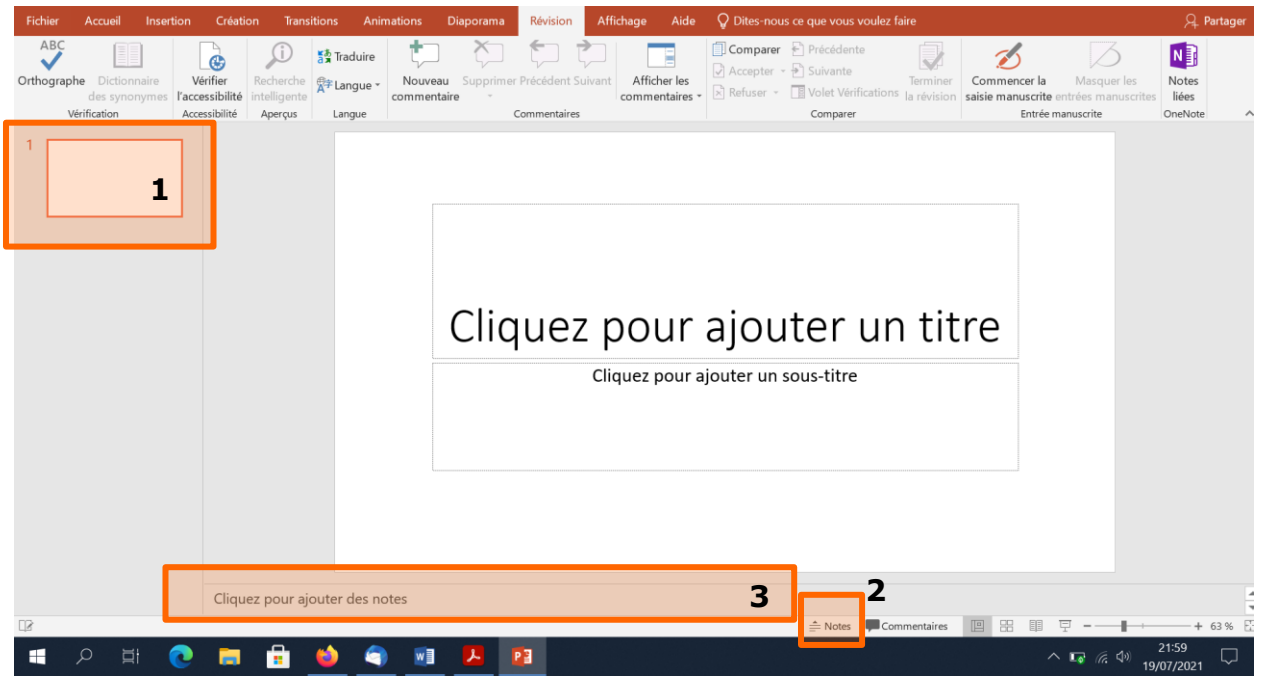

## <span id="page-14-0"></span>**8 Communiquer efficacement avec un diaporama**

#### <span id="page-14-1"></span>**8.1 Règles générales**

Un sommaire général est indispensable.

Chaque diapositive doit contenir uniquement un message clé.

Les règles de composition doivent rester stables (couleur de fonds, taille de titres, police). Essayez d'utiliser au maximum 50% de la diapositive.

#### <span id="page-14-2"></span>**8.2 Les textes**

Evitez les longues phrases qui perdent votre auditoire et gênent sa compréhension. Mettez seulement les mots clés. Utilisez un vocabulaire simple.

#### <span id="page-14-3"></span>**8.3 Les caractères**

Limitez-vous à maximum 2 polices par présentation (une pour les titres, l'autre pour le texte). Choisissez les polices sans serif (sans empattement) : Arial, Verdana… (Pas Times New Roman). Evitez les italiques.

EVITEZ LES MAJUSCULES.

Taille des caractères : 18 minimum

Pour mettre l'accent sur une idée, mettez le texte en gras, ne le soulignez pas pour ne pas surcharger la diapositive.

#### <span id="page-14-4"></span>**8.4 Les couleurs**

Utilisez les couleurs pour mettre des éléments en valeur. Limitez-vous

à 3-4 couleurs maximum.

Créez un code couleur qui associe le même type d'information aux mêmes couleurs.

Les couleurs de texte doivent être contrastées avec les couleurs de fonds : utilisez un fond clair et des couleurs foncées

Evitez les couleurs trop claires ou trop pastelles.

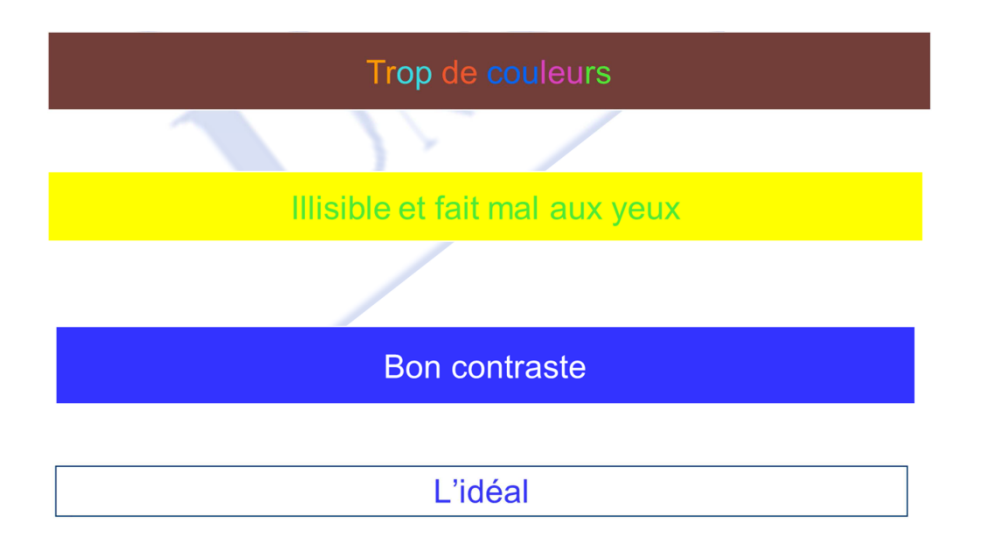